## Ρυθµίσεις **Nod 32**

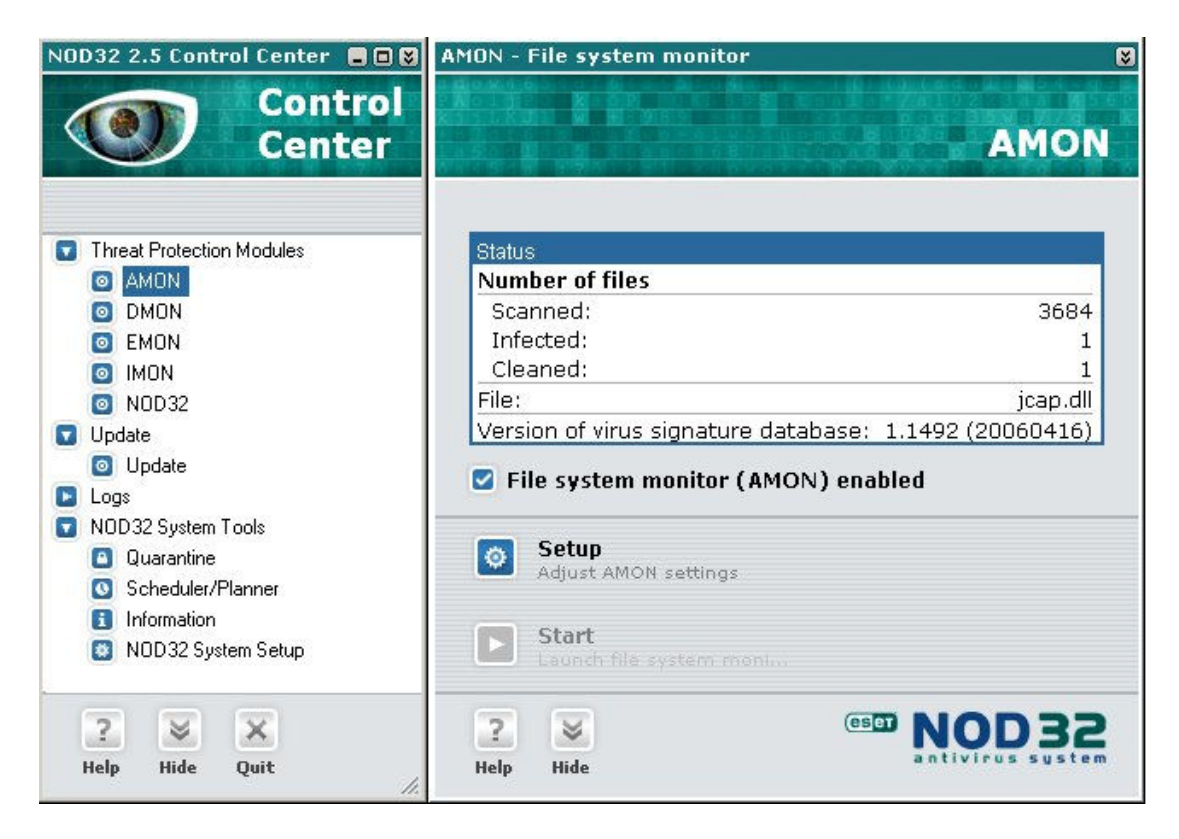

Βήµα **1**<sup>ο</sup> Επιλέγουµε από αριστερά το κλειδί AMON και στη συνέχεια πατάµε Setup.

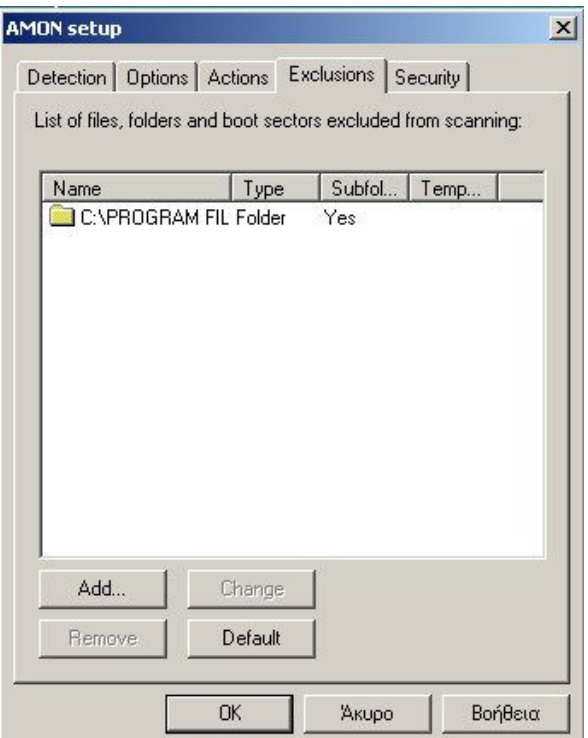

Βήµα **2**<sup>ο</sup> Επιλέγουµε την καρτέλα Exclusions και στη συνέχεια πατάµε το κουµπί Add.

## Lexicon Software

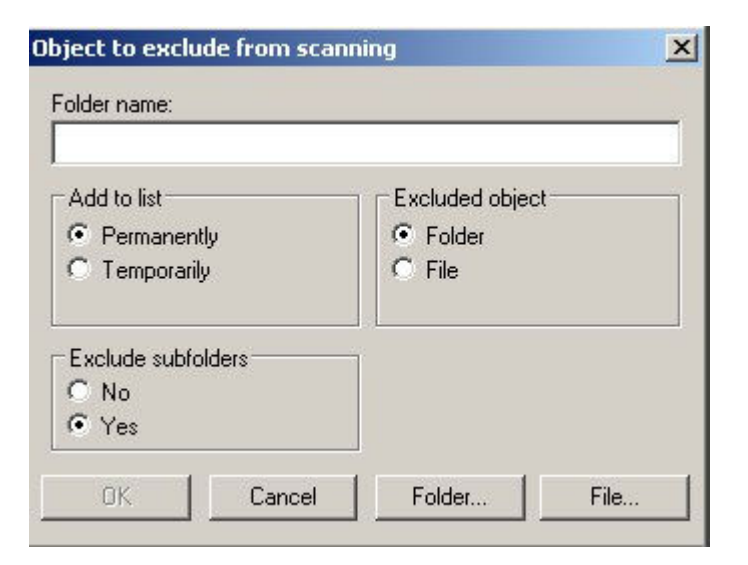

## Βήµα **3**<sup>ο</sup> Πατάµε το κουµπί Folder

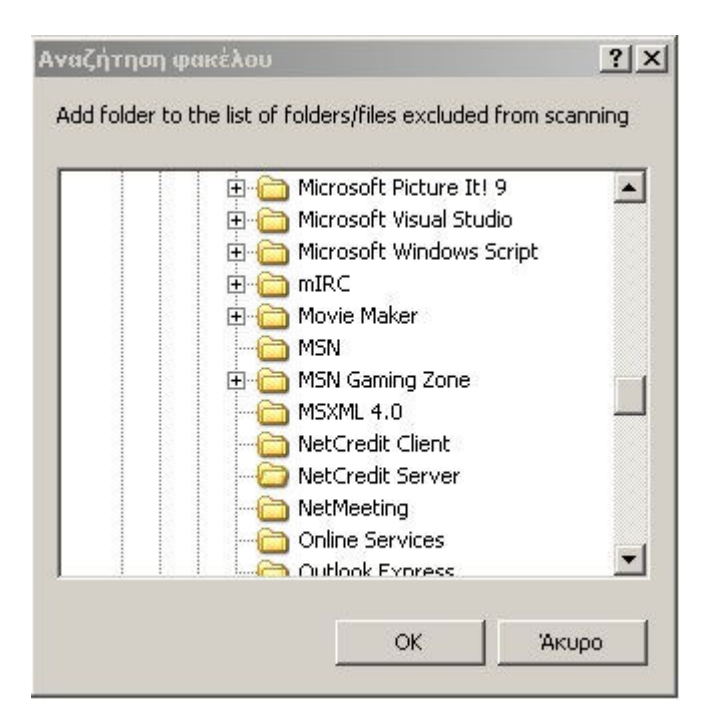

Βήµα **4**<sup>ο</sup> Πατώντας το κουµπί Folder ανοίγει το παραπάνω παράθυρο µε όλους τους φακέλους. Θα πρέπει να επιλέξουµε το φάκελο **NetCredit Server** και **NetCredit Client**